# **VS1804T / VS1808T 4/8-포트 HDMI Over Cat 5 분배기**

# **RS-232 컨트롤 툴**

**V1.0.062**

# **사용자 매뉴얼**

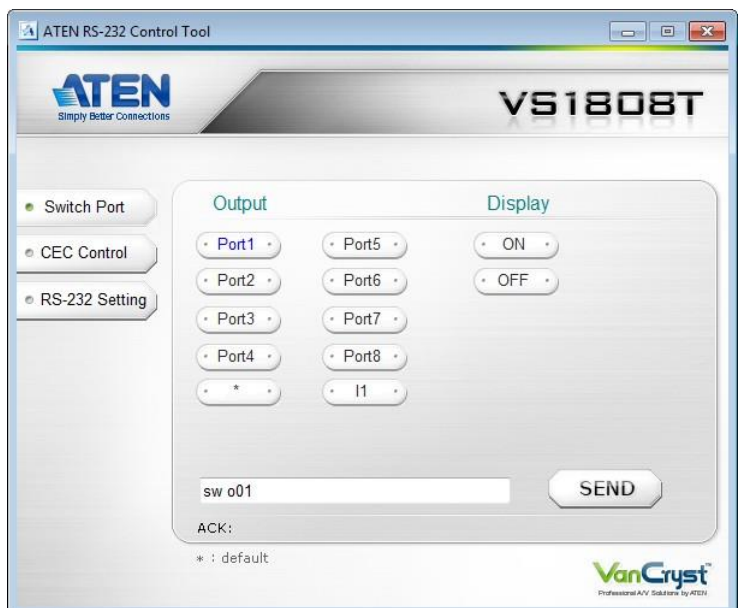

HOMI

[www.aten.com](http://www.aten.com/)

### **EMC 정보**

**미연방 통신 위원회 전파 방해 성명서:** 이 제품은 FCC 규정 15장에 의거해 Class A 디지털 기기 제한 사항 규정을 준수하도록 테스트를 받았습니다. 이러한 제한 사항은 장치가 상업 환경에서 동작할 시 유해한 간섭에 대한 합리적인 보호를 제공하기 위해 고안되었습니다. 본 장비의 동작, 사용은 무선 주파수 에너지를 방출할 수 있습니다. 설명서의 내용에 따라 제품 설치 및 사용하지 않을 경우 무선 통신에 유해한 전파 방해가 발생할 수 있습니다. 거주 지역에서 이 장비의 운영 은 사용자가 간섭을 조정하기 위한 자기 부담금을 요하는 유해한 간섭을 일으킬 수 있습니다.

**FCC 경고:** 규정을 책임지는 기관으로부터 승인 받지 않은 변경 또는 수정은 본 장비를 운영하는 사용자의 권한을 무효화할 수 있습니다.

**CE 경고:** 본 제품은 Class A 기기입니다. 국내 환경에서 본 제품을 사용하는 경우 적절한 조치를 취할 필요가 있는 무선 주파수 간섭을 일으킬 수 있습니다.

### **RoHS**

이 제품은 RoHS를 준수합니다.

### **SJ/T 11364-2006**

다음은 중국과 관련한 정보를 담고 있습니다.

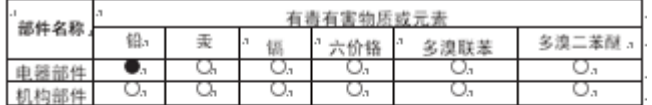

○: 表示该有毒有害物质在该部件所有均质材料中的含量均在SJ/T 11363-2006规定的限量要求之下。

●: 表示符合欧盟的豁免条款, 但该有毒有害物质至少在该部件的 某一均质材料中的含量超出SJ/T 11363-2006的限量要求。

×: 表示该有毒有害物质至少在该部件的某一均质材料中的含量超 出SJ/T 11363-2006的限量要求。

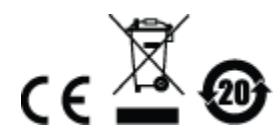

# **RS-232 컨트롤 툴 동작**

# **개요**

VS1804T / VS1808T 내장형 양방향 RS-232 시리얼 인터페이스에서 고급 컨트롤러, PC 또는 홈 오 토메이션/홈 시어터 소프트 패키지를 통해 시스템을 제어할 수 있습니다. RS-232 컨트롤 시리얼 (RS-232) 인터페이스 연결을 통해 툴은 PC에서 VS1804T / VS1808T로 동작 명령어를 전송하는데 사용하는 애플리케이션입니다. VS1804T / VS1808T 간 RS-232 시리얼 동작은 Microsoft Windows 운영 체제로 작동하는 컴퓨터의 ATEN 그래픽 유저 인터페이스 (GUI)를 이용해 관리할 수 있습니 다. RS-232 컨트롤 툴을 사용하기 위해서는 2개의 별도의 프로그램 즉, .NET Framework 2.0과 RS-232 컨트롤 툴이 PC에 설치되어 있어야 합니다. RS-232 컨트롤 툴 설치 및 동작에 대한 순서는 다음 섹션에서 상세히 설명합니다.

\* 본 제품은 HDMI 케이블을 통한 3단계 캐스케이드 연결이 가능합니다\*

# **시작하기 전에**

#### **.NET Framework 2.0 설치**

PC에 .NET Framework 2.0을 설치하려면 다음을 따라 하십시오.

- 1. ATEN 웹사이트 또는 Microsoft 온라인 다운로드 센터에서 실행 파일을 다운로드 한 후 실행 합니다.
- 2. 화면상의 지시에 따라 계속 진행합니다. 설치 애플릿이 자동으로 운영 체제를 탐지하고 적합 한 드라이버를 설치할 것 입니다.

#### **RS-232 컨트롤 툴 설치**

RS-232 컨트롤 툴을 설치하려면 다음을 따라 하십시오.

- 1. RS-232 컨트롤 툴을 ATEN 웹사이트 (www.aten.com)의 다운로드 또는 VS1804T / VS1808T 리 소스 페이지에서 다운로드 합니다.
- 2. 파일을 편리한 위치에 저장하세요.

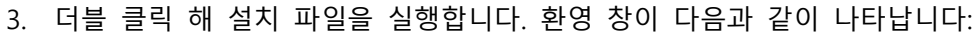

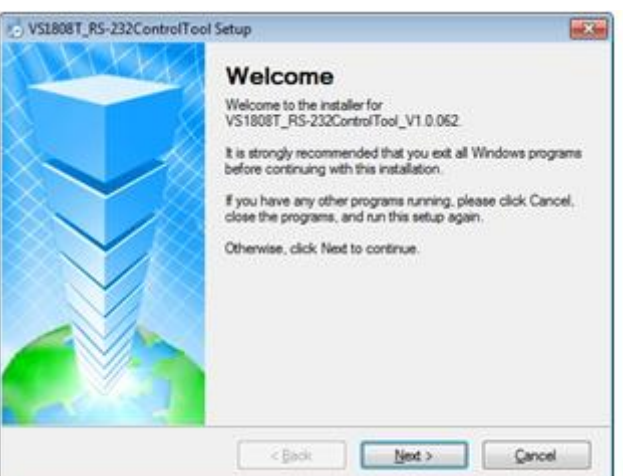

**Next**를 클릭합니다.

4. 라이선스 동의 화면이 나타납니다:

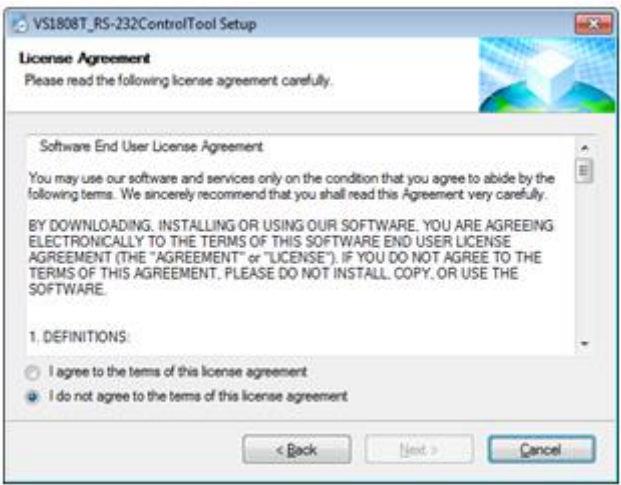

라이선스 사용 계약서에 동의하면 / agree with the terms of this license agreement를 선택 하고 **Next**를 클릭합니다.

5. 사용자 정보 화면이 다음과 같이 나타납니다:

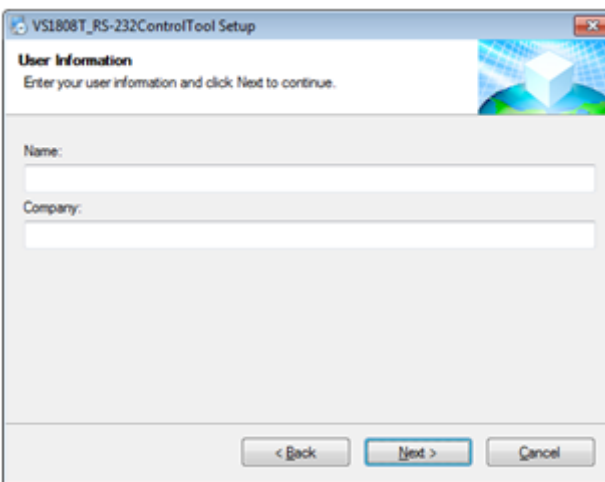

이름과 회사명을 입력한 후 **Next**를 클릭합니다.

6. 설치 폴더 화면이 나타나면 **Change**를 클릭해 프로그램을 설치하고자 하는 폴더를 선택하거 나, 기본 설치 위치를 선택한 후 **Next**를 클릭합니다.

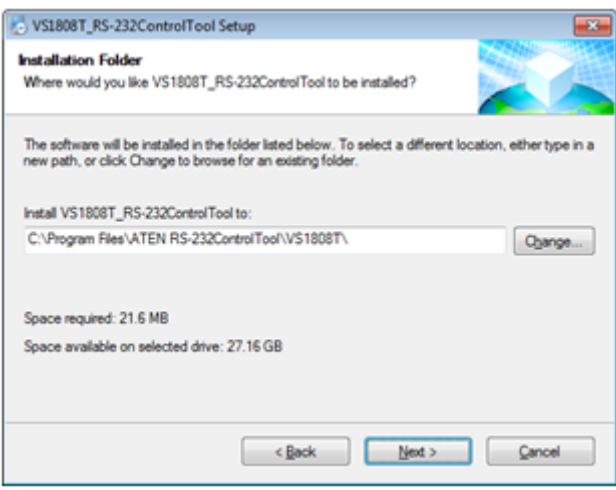

7. 바로 가기 폴더 화면에서, 직접 입력하거나 드롭-다운 메뉴를 이용해 바로 가기를 설치하고자 하는 폴더를 선택합니다.

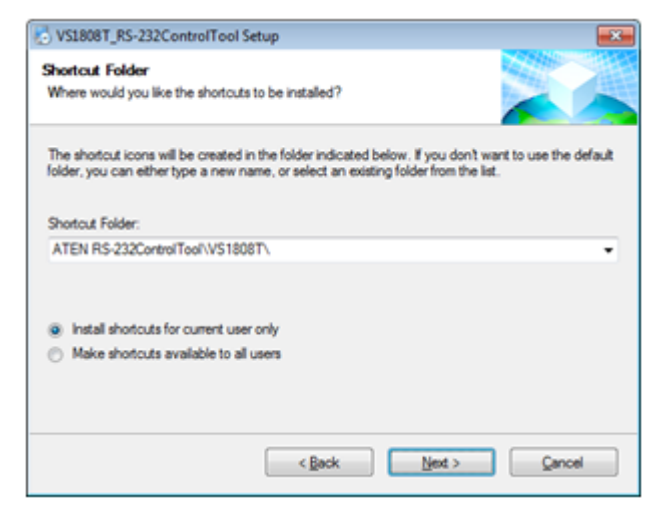

현재 유저만 바로 가기 설치 허용 (Install shortcuts for current user only), 모든 유저 바로가 기 만들기 허용 (Make shortcuts available to all users) 을 선택하고 **Next**를 클릭하세요.

8. 설치 준비 화면에서 설정을 확인합니다. 변경을 할 경우는 **Back**을 클릭하고 설치를 시작하려 면 **Next**를 클릭하세요.

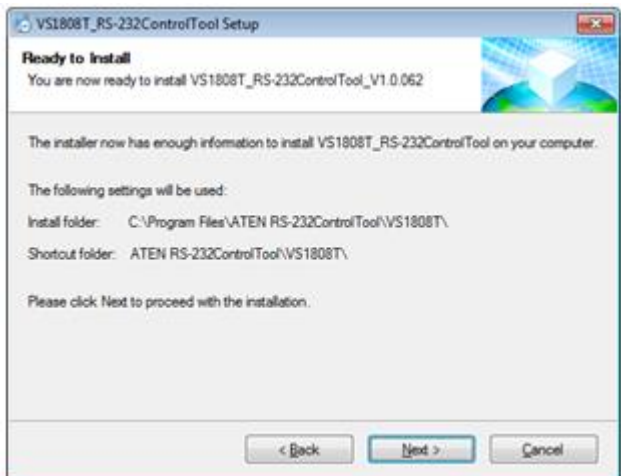

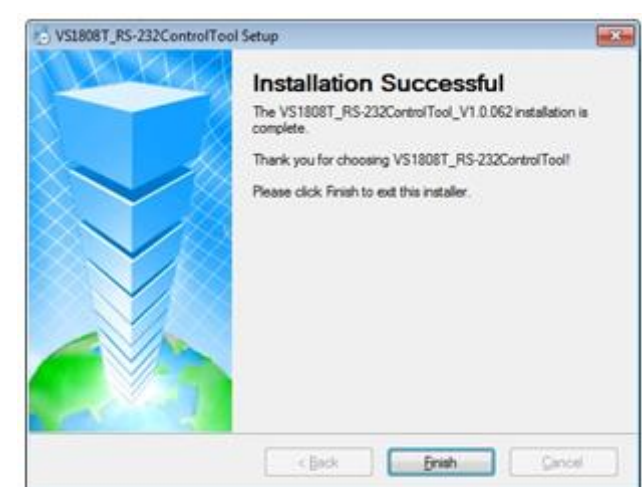

9. 설치를 성공적으로 완료하면 다음의 화면이 나타납니다:

**Finish**를 클릭합니다. RS-232 컨트롤 툴을 사용할 준비가 되었습니다.

# **GUI 메인 페이지**

RS-232 컨트롤 툴은 RS-232 명령어를 VS1804T / VS1808T에 전송하는데 있어 편리하고 직관적인 애플리케이션입니다. 각 RS-232 명령어 기능에 대한 상세 정보는 VS1804T / VS1808T 사용자 매 뉴얼을 참조하십시오. GUI를 호출하려면 간단히 RS-232 컨트롤 툴 바로 가기를 클릭하십시오. 기 본값으로 인터페이스가 스위치 포트 페이지를 다음과 같이 엽니다:

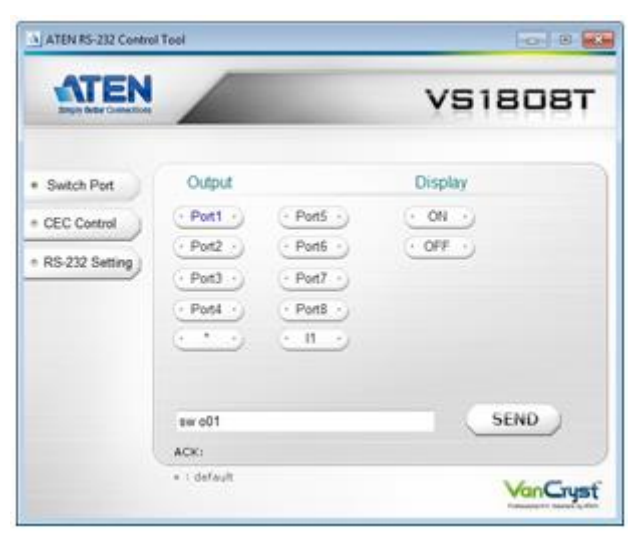

다양한 GUI 구성 요소를 다음 섹션에서 설명합니다.

**주의**: VS1808T와 VS1804T의 GUI는 VS1808T가 더 많은 포트가 있는 것만 제외하고 동일합니다.

#### **스위치 포트**

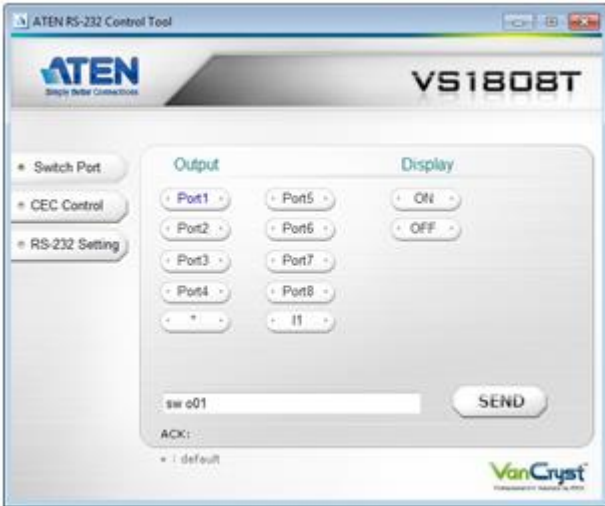

스위치 포트 페이지는 포트에 연결된 디스플레이의 전원을 켜거나 끌 때 사용합니다. 스위치 포트 페이지에서 다음의 동작을 실행할 수 있습니다:

- ◆ **Output** 포트를 클릭해 출력 포트를 선택합니다. (포트 1~8, \*, 11 선택 가능) \* = 모든 출력 포트 / 11 = 로컬 출력 포트
- ◆ **디스플레이** On/Off 상태를 선택합니다.
- ◆ 명령어를 수동으로 입력하려면 텍스트 박스를 사용합니다.
- ◆ **Send**를 클릭하면 명령어를 실행합니다.

#### **스위치 포트 명령어**

이 동작은 또한 명령어를 텍스트 박스에 입력하거나 **Send**를 눌러 실행할 수 있습니다. 스위치 포트 명령어 공식은 다음과 같습니다:

**Switch 명령어 + Output 명령어 + 포트 번호 + 제어 [Enter]**

1. 예를 들어, 출력 포트 02를 켬으로 전환하려면 다음을 입력하세요: **sw o02 on [Enter]**

2. 출력 포트를 끄려면 다음을 입력하세요:

#### **sw o\* off [Enter]**

3. 로컬 출력 포트를 켜려면 다음을 입력하세요:

#### **가능한 변수**

다음 표는 스위치 명령어와 관련해 가능한 변수를 나타낸 것 입니다:

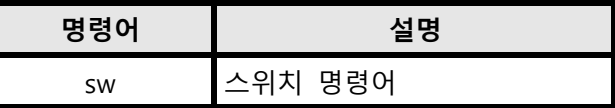

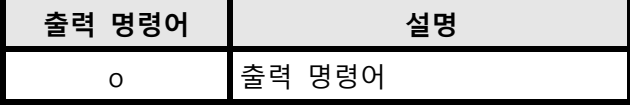

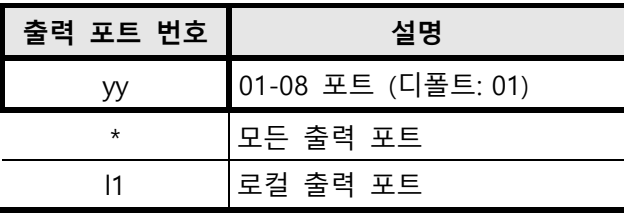

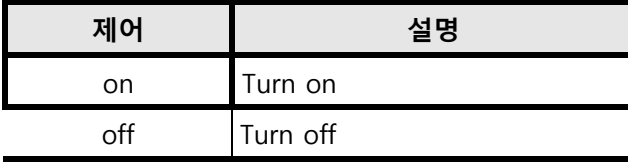

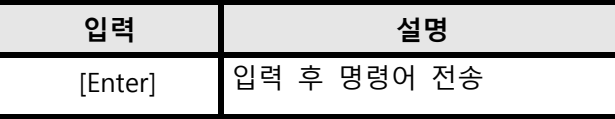

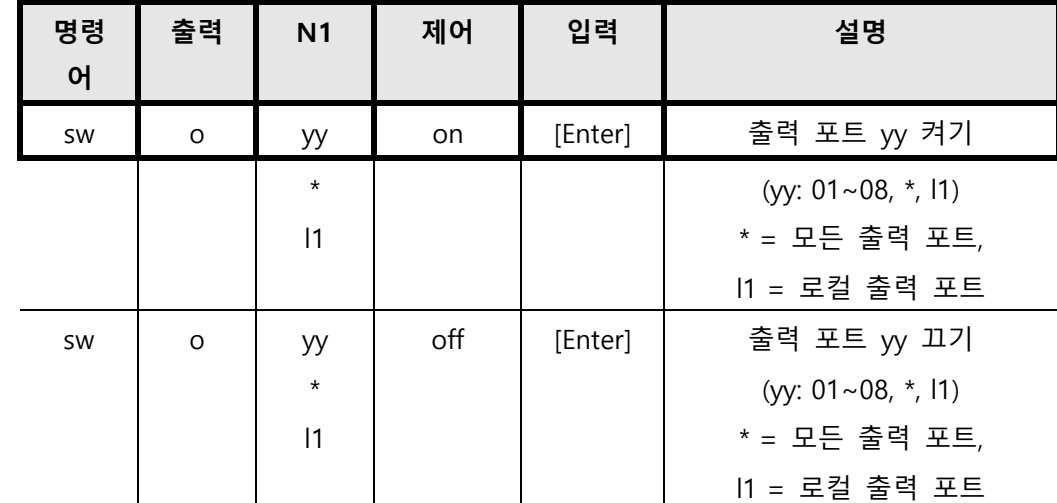

**스위치 포트 명령어 표**

#### **확인**

명령어 전송 후 확인 메시지가 나타납니다.

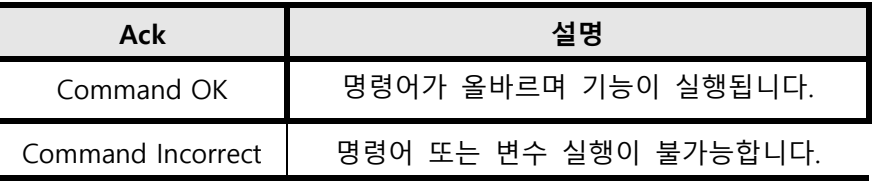

#### **주의:**

1. 각 명령어 문자열은 공백으로 구분됩니다.

2. 포트 번호 명령어 문자열은 생략할 수 있으며 기본값이 사용됩니다.

### **CEC 컨트롤**

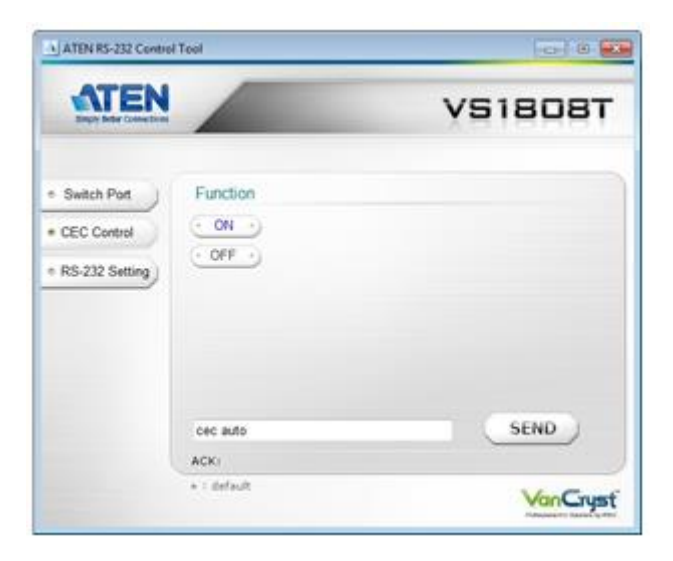

CEC 컨트롤 페이지는 CEC 컨트롤 기능을 활성화 또는 비활성화 하기 위해 사용됩니다. CEC 컨트롤 디폴트 설정은 Off입니다. CEC 컨트롤 페이지에서 다음의 동작을 할 수 있습니다: ◆ On을 선택하면 CEC 컨트롤이 활성화됩니다.

- ◆ Off를 선택하면 CEC 컨트롤이 비활성화됩니다. (디폴트)
- ◆ 텍스트 박스를 사용해 명령어를 직접 입력하십시오.
- ◆ **Send**를 클릭해 명령어를 실행하세요.

#### **CEC 컨트롤 명령어**

이 동작은 또한 명령어를 텍스트 박스에 입력하거나 **Send**를 눌러 실행할 수 있습니다. CEC 컨트롤 명령어 공식은 다음과 같습니다:

#### **명령어 + 제어 + [Enter]**

- 1. 예를 들어, CEC 컨트롤을 비활성화 하려면 다음을 입력하세요: **cec off [Enter]**
- 2. CEC 컨트롤을 활성화 하려면 다음을 입력하세요:

**cec auto [Enter]**

#### **가능한 변수**

다음 표는 CEC 컨트롤 명령어와 관련해 가능한 변수를 나타낸 것 입니다:

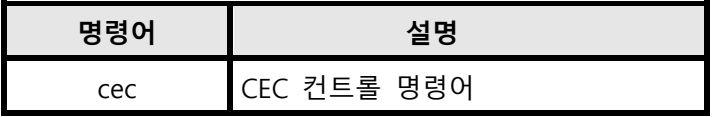

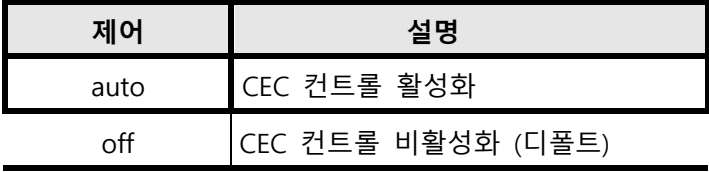

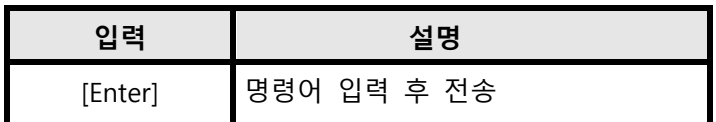

#### **CEC 컨트롤 테이블**

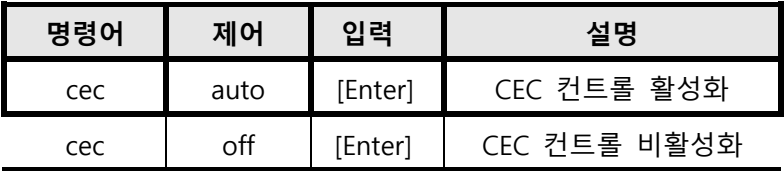

#### **RS-232 설정**

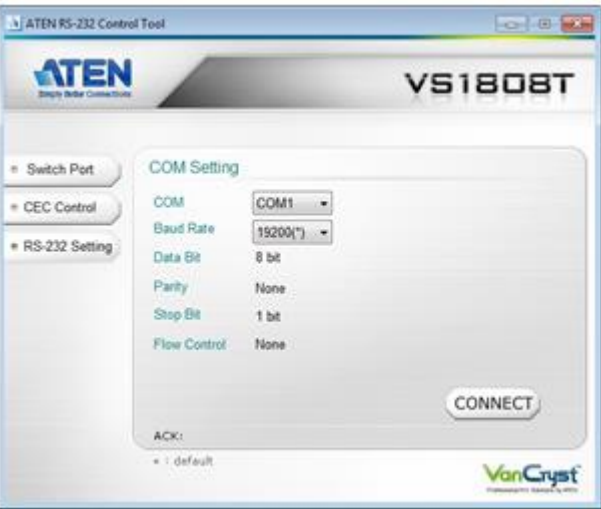

RS-232 설정 페이지에서 시리얼 포트를 다음과 같이 설정해야 합니다:

| 전송 속도  | 19200 |
|--------|-------|
| 데이터 비트 | 8     |
| 패리티    | 없음    |
| 정지 비트  |       |
| 흐름 제어  | 없음    |

RS-232 설정 페이지에서 COM 시리얼 포트와 전송 속도를 설정할 수 있습니다. COM 포트 또는 전송 속도를 설정하려면 다음을 따라 하십시오:

- ◆ 드롭 다운 메뉴에서 **COM** 포트를 선택합니다.
- ◆ 드롭 다운 메뉴에서 **전송 속도**를 선택합니다.
- ◆ **CONNECT**를 클릭합니다.

포트 연결이 있는 경우 확인 메시지가 다음과 같이 나타납니다:

Open port 'COM1' successfully